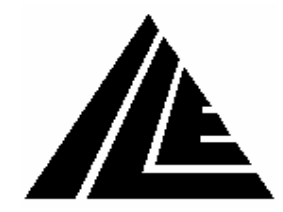

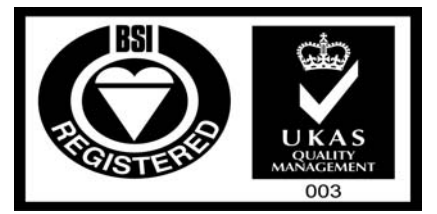

FM 40432

## *ILE MIDLANDS LTD Technical Support Department*

Wanlip Road, Syston, Leicester, LE7 1PD. Telephone: 0116 2690900 Fax: 0116 2690939

## Password entry and i/o setup

- 1) To enable access to password level 1 parameters an ENGINEER PRESENT needs to be registered on Skycom. This can be done by pressing and holding the MODE button then with the MODE button still pressed also press the ENTER button. The screen will then show an ENGINEER PRESENT has been logged.
- 2) In order to access password level 2 protected parameters a password needs to be entered this password is generated from the ILE contract number. This password can be obtained from ILE when required.
- 3) To step through the Skycom parameter menu press the menu button on the keypad and a black bar (the cursor) will be across the top menu item 'EVENT HISTORY'. Scroll through the menu headings using the down arrow until the required menu is reached.

EVENT HISTORY EVENT TRACE BUFFER TRACE SETUP ENTER CALLS LIFT VIEWER GROUP / WAITING TIMES INPUT OUTPUT VIEWER JOB DETAILS SYSTEM DETAILS MODIFIED PARAMETERS GENERAL PARAMETERS GENERAL TIMES DOOR SETUP DOOR TIMES TRAVEL SETUP HOMING SETUP IO SETUP OUT OF SERVICE SETUP HYDRAULIC SETUP ANTI NUISANCE SETUP FIRE CONTROL SETUP SPECIAL SERVICE SETUP SPECIAL SERVICE TIMES ETA PARAMETERS EXTERNAL DEVICES PX DELAYS SETUP PREVIOUS PX SETUP FLOOR SPEED SETUP

FLOOR CALLS/ALLOCS FLOOR DATA SETUP ENGINEER SETUP GROUP SETUP M.G. SEQUENTIAL START ADVANCING SELECTOR DATE TIME SETUP GENERAL INFORMATION PARAMETER CONTROL

- 4) To enter a password step down to PARAMETER CONTROL and then press the ENTER button. This takes you into the sub menu and the cursor will be highlighting the first item PASSWORD ENTRY this needs to be selected by pressing the enter button again.
- 5) A set of brackets will appear with a cursor pointing over the first space where a character needs to be entered.

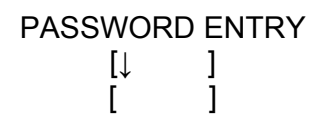

The first character is selected using the up and down arrows and then the right arrow is pressed to move the cursor to the next character. When the full password is on the screen in between the brackets the enter button is pressed to enable the password. The screen will then flash up with the password level and OK.

- 6) To modify or add i/o on Skycom the i/o setup menu needs to be selected this is done by pressing the menu button and then scrolling down through the menu to IO SETUP and then press the enter button.
- 7) Then from within the sub menu scroll down to the slot with the card that needs changing and then press the enter button. The input or outputs will then be listed if there are inputs and outputs on the card by pressing the right arrow you can toggle between the two.
- 8) A cursor (thick minus symbol) will be alongside the top input or output indicating this is the selected input or output. To scroll through which input or output is to be changed press and hold the MODE button then with the MODE button still pressed also press the UP ARROW button and the cursor will move up the screen jumping from the top input or output back down to the bottom.
- 9) When the i/o to be changed has the cursor alongside it the UP and DOWN arrows can be used to scroll through the available i/o. When the input or output required is displayed the ENTER button is pressed and the screen will flash up PARAMETER UPDATED.